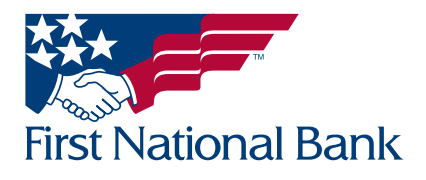

On July 15, 2024, FNB will introduce a new enhancement to FNB's ACH Debit Filter interface, which will be more intuitive and efficient, with a more modern look and feel.

There is no action required on your part. The platform will upgrade automatically.

### What to Expect

- No Changes to Core Functionality: This upgrade will not affect the core features of the ACH Debit Filter service. Your existing settings, filters and controls will remain unchanged. The enhancements are strictly related to the service's user interface and design.
- Improved User Experience: ACH Debit Filter's new interface will feature a more modern and user-friendly look, making it easier to navigate and review rules and exceptions.
- ACH Exception Management: The upgraded Quick Exception management tool for reviewing ACH debit exceptions will have an enhanced presentation, with more at-a-glance information and controls for your exceptions. See the below examples for a comparison of the visual changes.

#### Old Look First National Bank of Pennsylvania Client: ECORP TEST COMPANY Quick Exception Processing as of 05/24/2024 Account ID:  $\sqrt{\left|4A11\right|}$ Processed Exceptions: (Count: 0) (Amount: \$0.00) ACH EXCEPTIONS ONLY Unprocessed Exceptions: **Exception Type:** (Count: 3) (Amount: \$2,490.70) Hide exceptions already decisioned Total Exceptions: (Count: 3) (Amount: \$2,490.70) NOTE: Exceptions will be given a decision of "Pay" if no decision has been made by 2:00 PM. Paid Date Reason Check # **Exception Type** Pay UNAUTHORIZED ACH TRANSACTION Add ACH  $0.35$ (PPD/125125540 /DR) - ECORP TEST COMPA  $\Box$  $\Box$ <Not Selected> Rule 0 New LookPATCHING XXXXX1053 UNAUTHORIZED ACH TRANSACTION Add ACH  $\Box$ XXXX2702 05/23/2024  $0.35$ (PPD/125125540 /DR) - ECORP TEST COMPA REORG Rule 0 **Quick Exception Processing** ECORP TEST COMPANY XXXXX1053 UNAUTHORIZED ACH TRANSACTION Add ACH All Account IDs  $\Box$ XXXX2681 05/23/2024 2,490.00 (CCD/1954425010/DR) - Celero-EquipBill Rule 0 **PREAUTHPMT 99188523**  $\alpha$  $\ddot{\phantom{a}}$  $\mathsf{x}$ \$2,490.35  $\vdots$  $\land$  Decisions Needed (2) UNAUTHORIZED ACH TRANSACTION UNAUTHORIZED ACH \$2,490.00 Default Decision: Pay Cutoff Time: 3:00 PM Eastern Time (US **TRANSACTION** & Canada) XXXX2681 Account ID: XXXX2681 Amount: \$2,490.00 UNAUTHORIZED ACH \$0.35 Paid Date: 05/23/2024 **TRANSACTION** CCD / 1954425010 / DR Celero-EquipBill PREAUTHPMT 99188523  $\vee$  Decisioned (1)  $$0.35$ Total  $(3)$ \$2,490.70  $\blacktriangle$

### Customer Support

We are committed to consistently enhancing our services to provide you with a convenient, customer-centric banking experience. Should you have any questions about the upgraded ACH Debit Filter interface, please do not hesitate to contact your Treasury Management Officer or our Treasury Management Support Team at 1-866-750-5298, from 8:00 AM to 5:30 PM Monday to Friday, or email [treasurymgmt@fnb-corp.com](mailto:reasurymgmt@fnb-corp.com).

## Business Online Banking

## ACH Debit Filter User Guide

### This document describes the process of using the Business Online Banking ACH Debit Filter software.

Note: ACH Debit Filter exceptions must be reviewed by 2:00 PM each day.

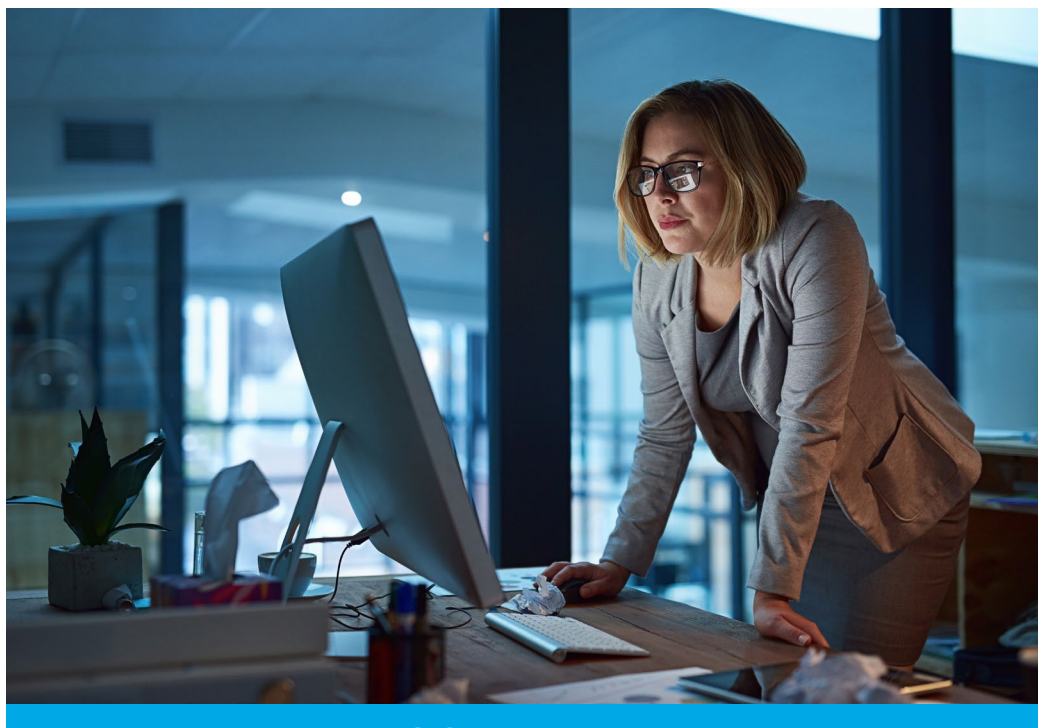

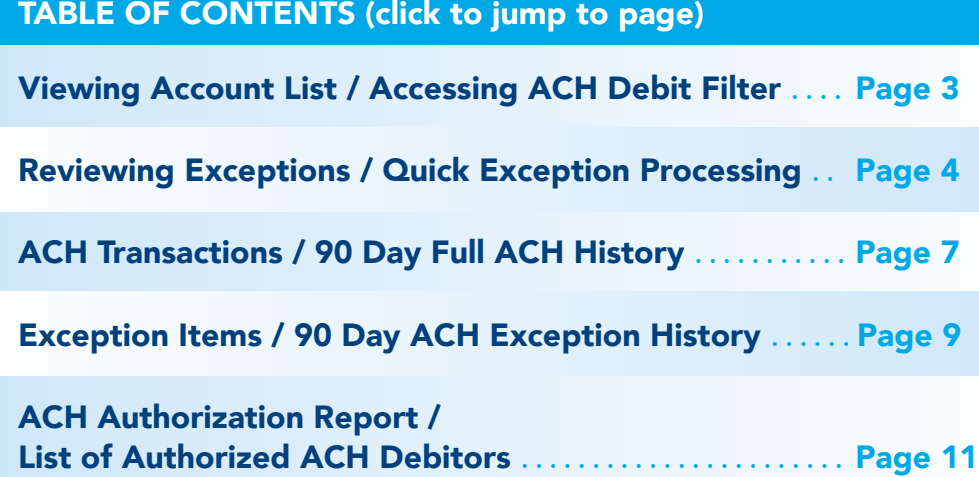

### TREASURY MANAGEMENT

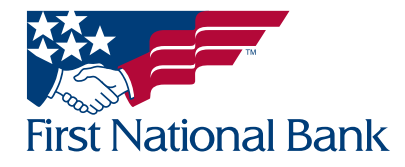

I

# Business Online Banking

## ACH Debit Filter User Guide

FNB has policies and procedures to address data confidentiality, integrity and availability. We encourage all companies to review the following useful security tips to create and support a culture of security awareness.

- Control access to sensitive areas of the office.
- Ensure all company data and customer information is securely controlled.
- Change your password on a regular basis.
- Change your password immediately if you suspect it has been compromised in any way.
- Educate staff about password confidentiality and reinforce this regularly.
- Check that all requests for information are genuine and ignore any requests for bank account details and passwords, whether by phone or email.
- Ignore suspicious emails, consider deleting them unread – and be very wary of opening attachments unless from a known source and of clicking on any links contained within an email. Always cut and paste URL information into a new browser window.
- Keep your web browser and anti-virus applications up to date with security patches.
- Ensure account transaction reconciliation functions are performed utilizing segregation of duties processes and performed and reviewed timely.
- Frequently check and review systems and processes with your 'security hat' on.
- Review transaction activity and account information on a daily basis.FNB has several Treasury Management services such as Positive Pay that can provide additional tools to assist with the review.

PLEASE NOTE: A Business Email Compromise (BEC) is a form of phishing attack where a cyber-criminal impersonates an executive (often the CEO), and attempts to get an employee, customer, or vendor to transfer funds or sensitive information to the phisher.

Unlike traditional phishing attacks, which target a large number of individuals across a company, BEC attacks are highly focused. Cyber criminals will scrape compromised email inboxes, study recent company news, and research employees on social media sites in order to make these email attacks look as convincing as possible. This high level of targeting helps these email scams to slip through spam filters and evade email whitelisting campaigns. It can also make it much, much harder for employees to recognize the email is not legitimate. An email message request for payment to be sent outside the company should ALWAYS be verified OUTSIDE of the email channel to ensure it is a legitimate request. Do not verify the request via email as the verification may be coming from the fraudster.

#### *If you see anything unusual immediately contact Treasury Management Support at (866) 750-5298.*

Everyone in your business needs to remember that skilled fraudsters will resort to all manners of subtlety and guile to trick people into disclosing valuable information.

For additional security updates and information, visit our website at www.fnb-online.com and click on the Security Center at the bottom of the screen.

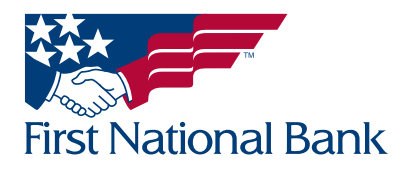

### <span id="page-3-0"></span>VIEWING THE ACCOUNT LIST / ACCESSING ACH DEBIT FILTER

• From the Home screen, scroll down to the ACH Filter section

### **ACH Filter**

**ACH Debit Filter** 

**Current Day Exceptions** 

XXXXXXXXXXXX9252

Account has 2 exceptions today

- ACH Debit Filter will contain all accounts currently setup for the ACH Debit Filter product
	- The accounts will be listed in account number order
	- Each account will have the **Current Day Exceptions** listed
- Select the ACH Debit Filter account nickname to access the ACH Debit Filter system

### **ACH Filter**

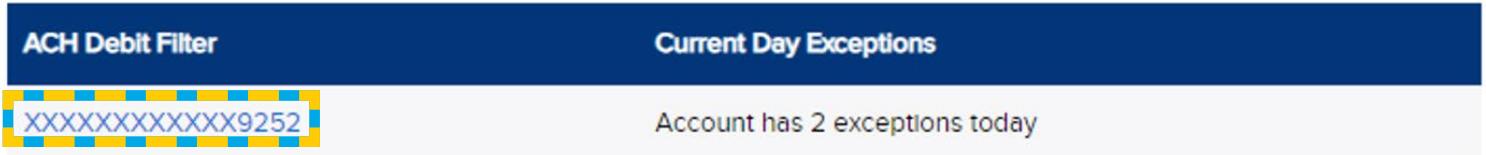

• A new window will display with the ACH Debit Filter system options

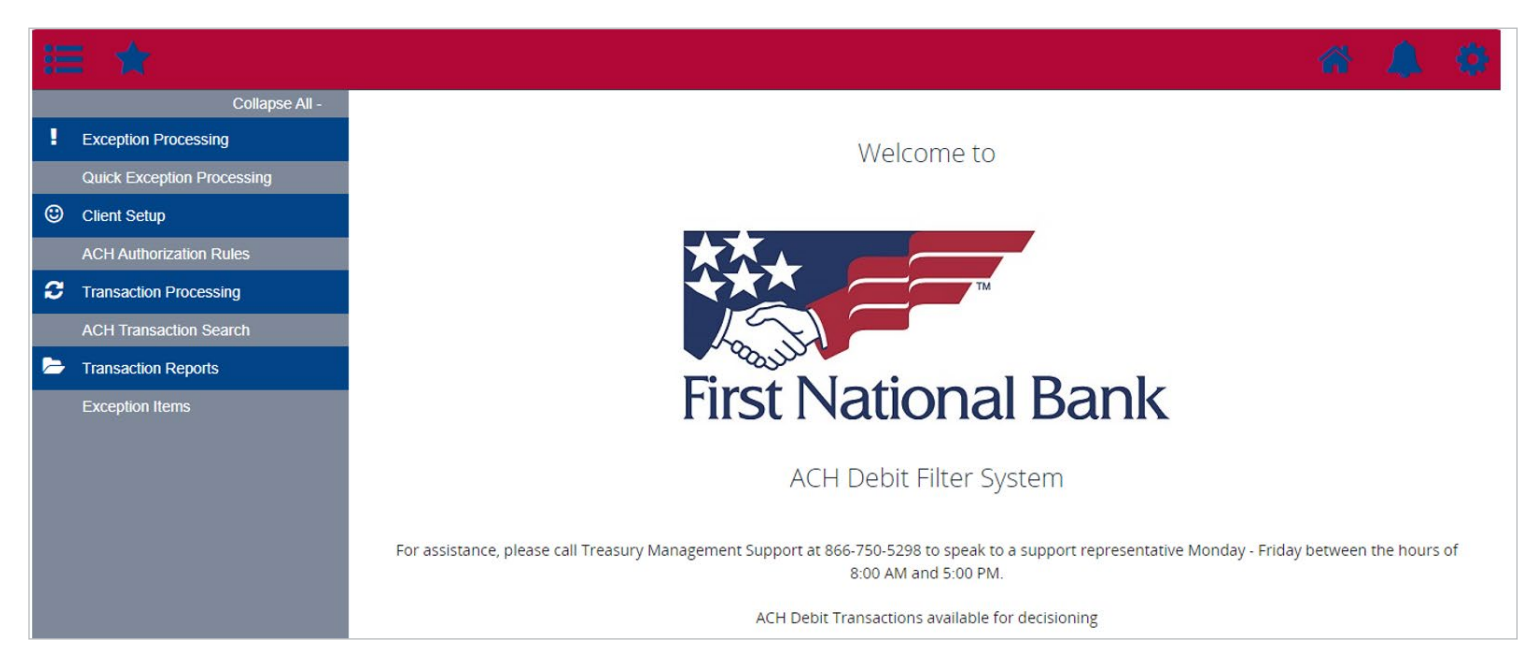

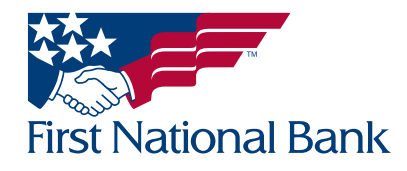

### <span id="page-4-0"></span>Reviewing Exceptions / Quick Exception Processing

ACH debits that do not match the information provided at the time of setup will be identified by the bank the day after it is presented for payment. The item will await your review.

If there are exceptions, an email is sent at 8:00 am ET from treasurymgmt@fnb-corp.com with the subject ACH Debit Transactions from First National Bank. The email will list each account and the number of items per account awaiting review. A reminder email is also sent at 1:00 pm ET if no decision was made.

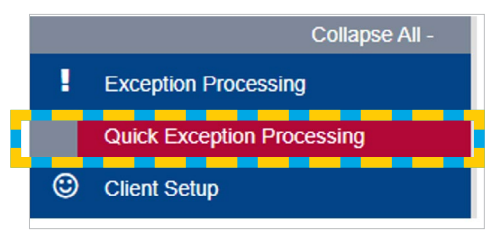

- Once you have accessed the ACH Debit Filter system, Select Quick Exception Processing
- The current day's ACH debit exceptions will be listed

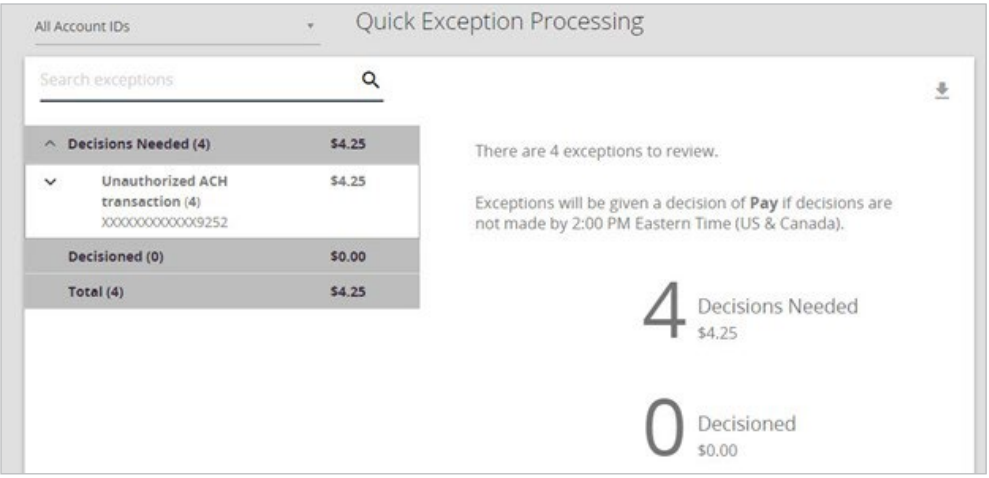

- Clicking on the description will launch a new window with a preview of the exception(s).
- Once you have verified the details of the ACH transaction, select the Pay button to submit the ACH transaction or the Return button to return the ACH transaction.
- **If Return** is selected, choose Stop Payment
- Select Save

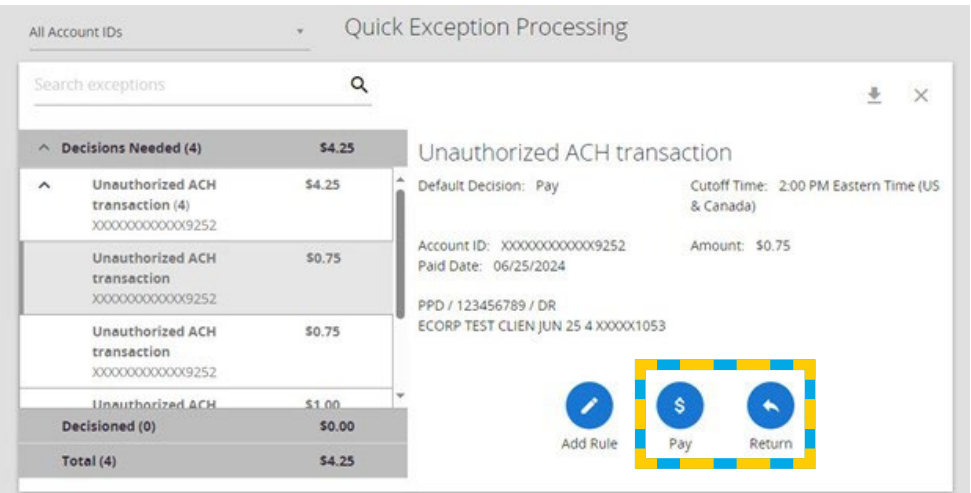

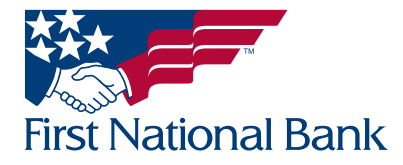

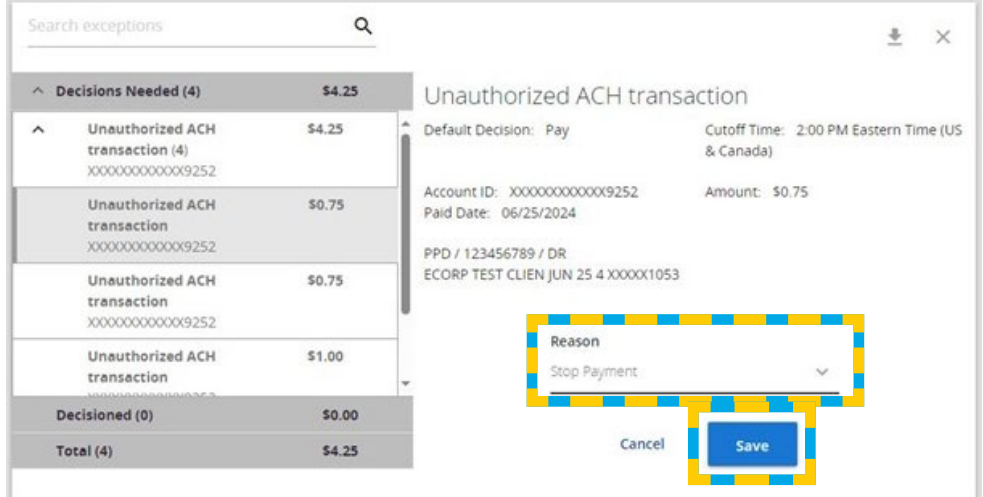

#### *Note: If no action is taken by 2:00 pm ET, the default decision chosen at initial setup will be applied.*

- To prevent an ACH transaction from being an exception going forward, an ACH Authorization Rule can be created.
- Select Add Rule to prevent this ACH transaction from being an exception going forward.
	- A decision will still need made for the current day.

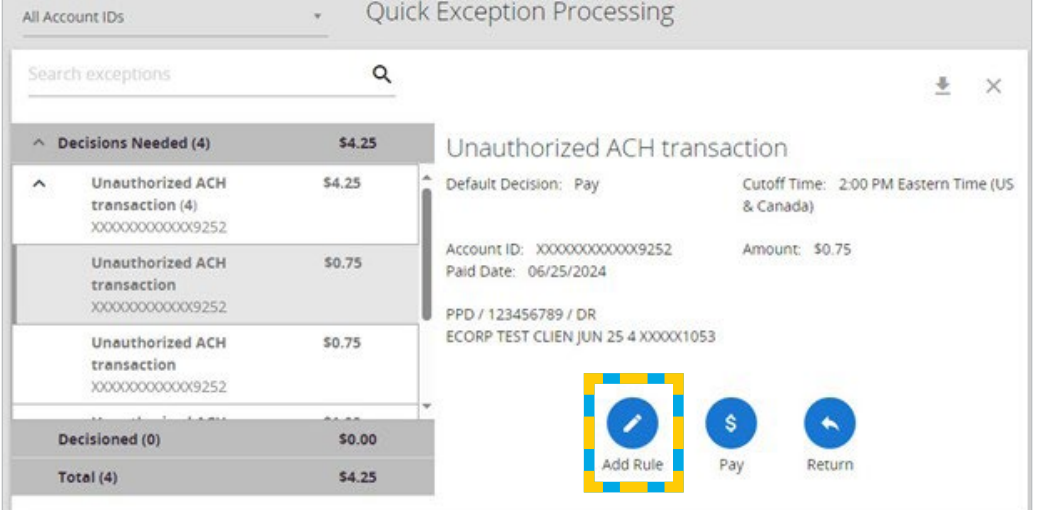

- The Add ACH Authorization Rule screen will display.
	- Enter a Description (this is an optional field)
	- Select **All SEC Codes** (this will cover all types of ACH transactions)
	- Select Debits Only
	- Enter a Max Allowable Amount (optional). The system will prefill the dollar amount of the current transaction. You may select a different amount or remove the amount to allow all ACH transactions from this specific vendor to clear without any required review.

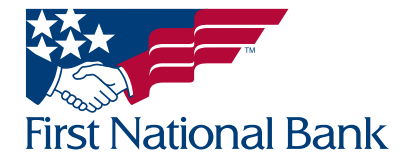

• Click Save Rule to complete the request or Cancel to terminate the request - Refer to the instructions on page 11 to view the list of authorized ACH debitors

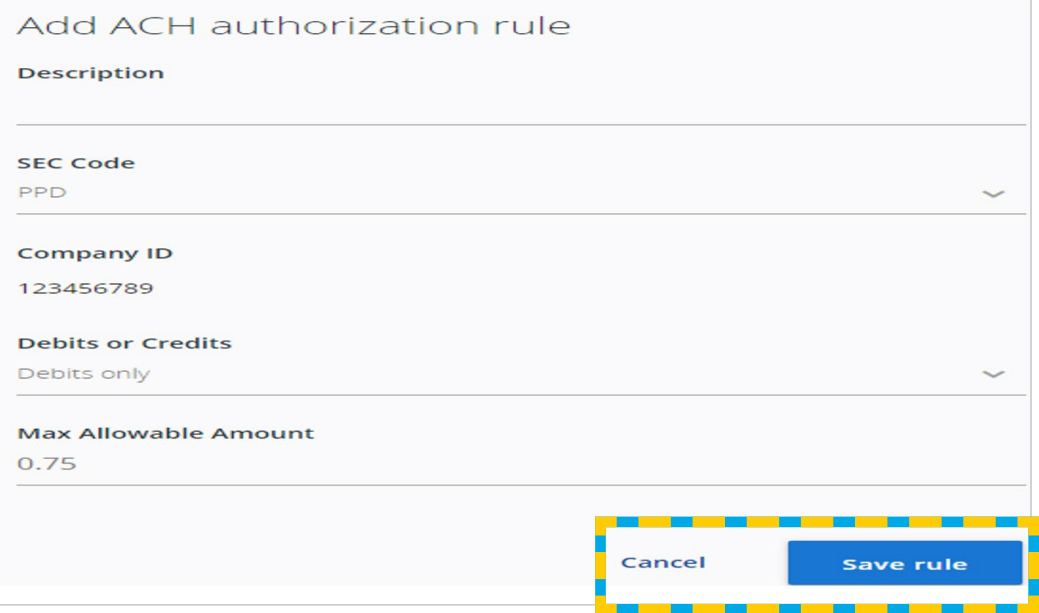

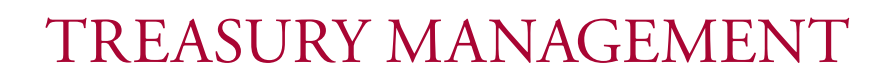

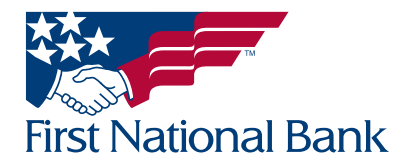

### <span id="page-7-0"></span>ACH TRANSACTIONS / 90 DAY FULL ACH HISTORY

• Once you have accessed the ACH Debit Filter system, Select ACH Transaction Search

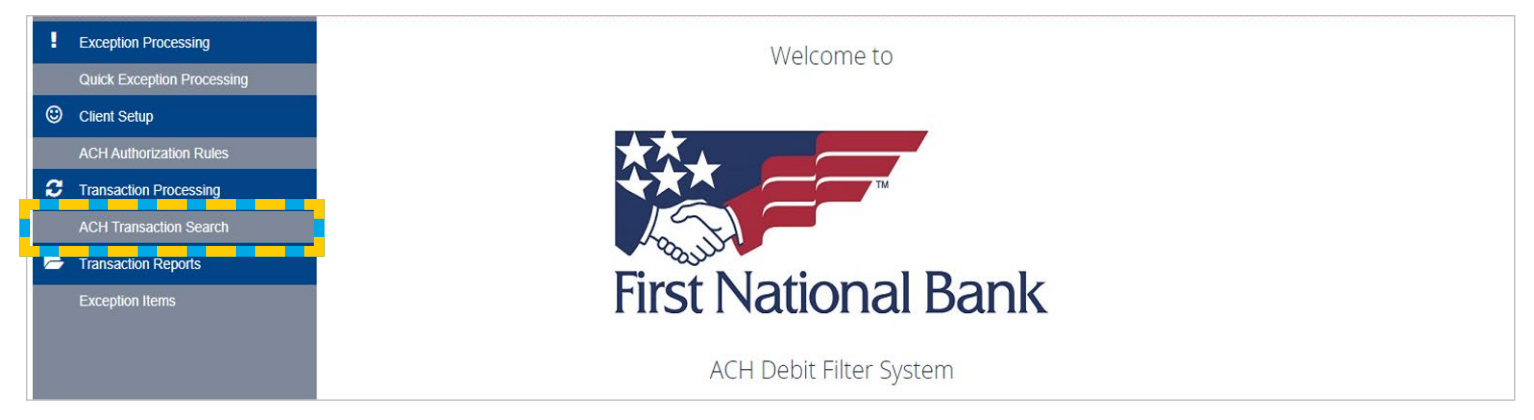

- The ACH Transactions screen offers several search options to view all accounts and all ACH transactions for the past 90 days.
	- **Account ID** Select All Account IDs or a specific account
	- Date Select Paid to view all ACH transactions, Effective to view transactions by the effective date, Input to view the transaction by date received or Reconciled to view by date the transaction was reconciled.
	- To change the Paid Date From and Paid Date To dates, click on the calendar to select the dates
	- **SEC Code** use default All SEC Codes
	- To change the **Amount From** and **Amount To** field, select the criteria you wish to view

#### The **Show additional options** allows more search criteria

- To change the **Amount From** and **Amount To** field, select the criteria you wish to view.
- Trace Number Enter the trace number of the exception.
- Select Search

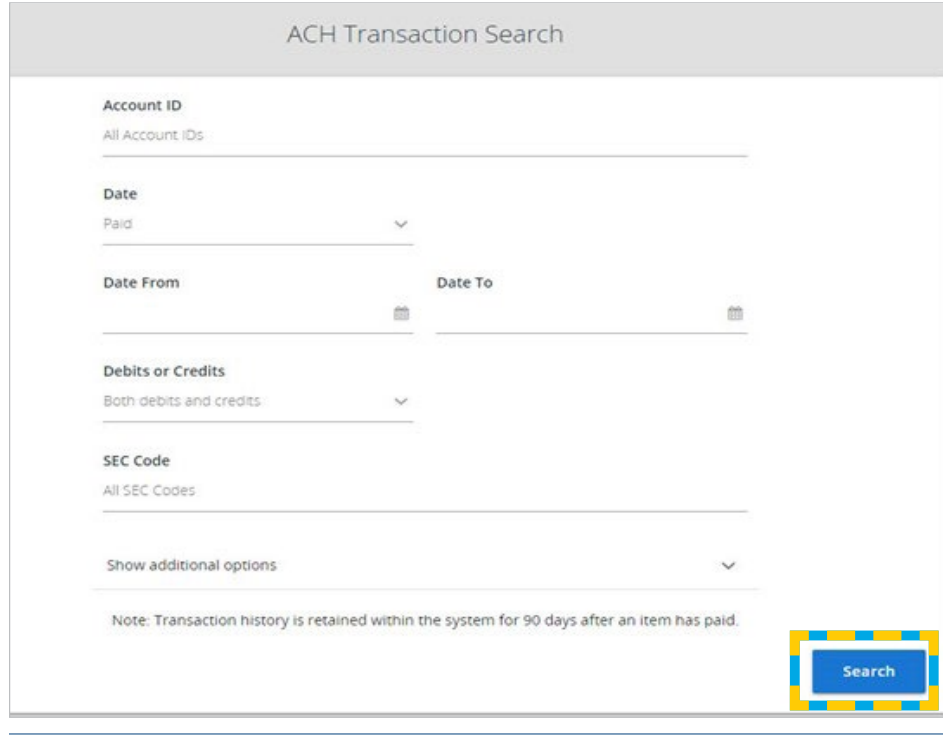

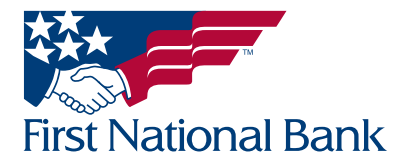

- <span id="page-8-0"></span>• The search results will display.
	- Select the download button to export the results
	- Select the search button to look for specific transaction criteria
	- Select the three dots  $\vdots$  to view record details

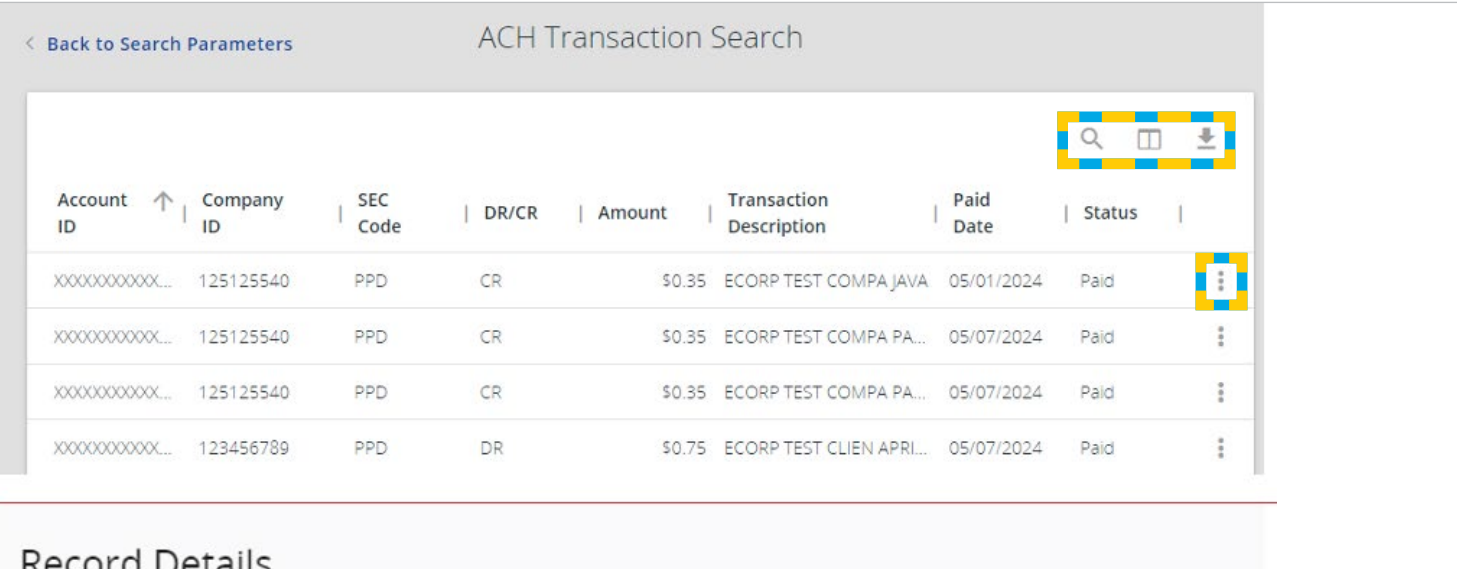

### cord Details

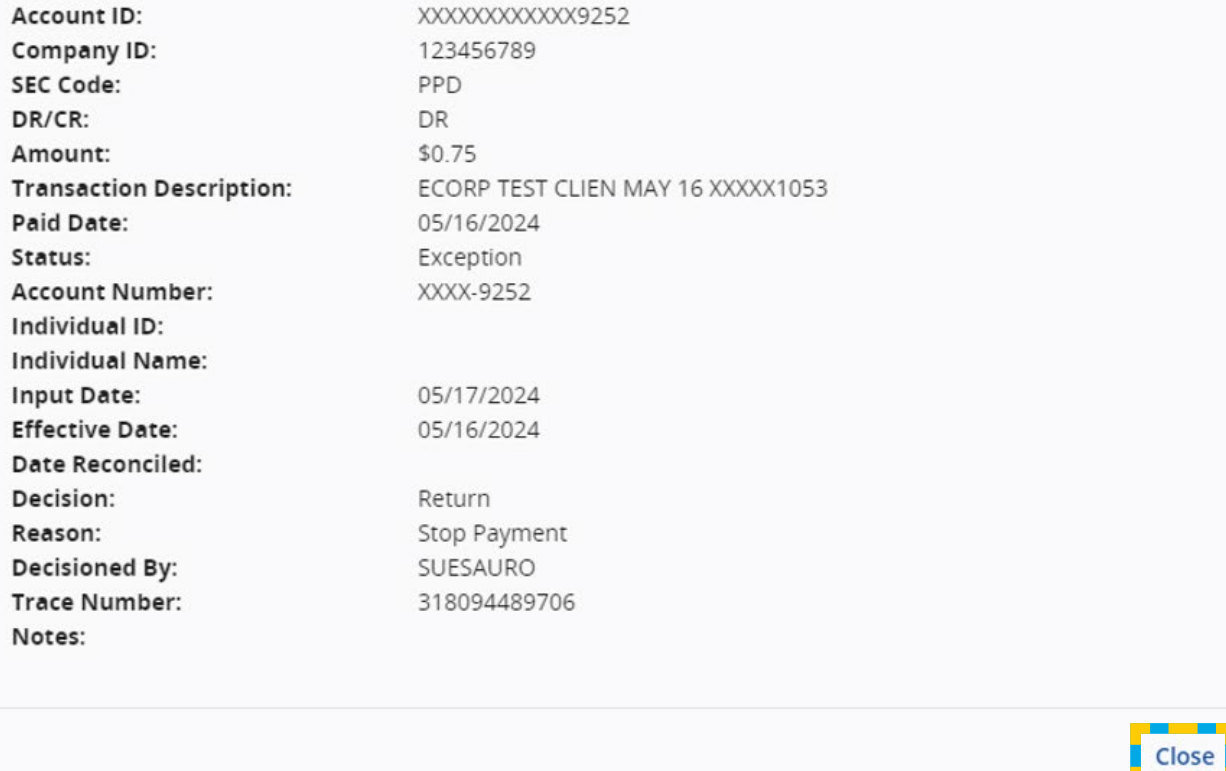

• Select Close to return to the search screen

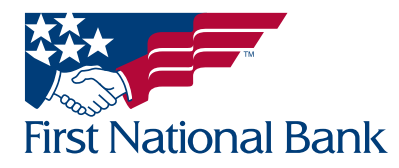

#### EXCEPTION ITEMS / 90 DAY ACH EXCEPTION HISTORY

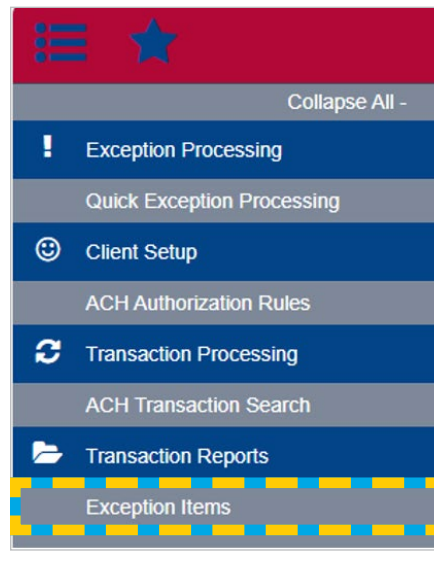

- Once you have accessed the ACH Debit Filter system, select Exception Items
- The Exception Items screen offers several search options to view all accounts and all ACH debit exceptions for the past 90 days.
	- Account ID Select All Account IDs or a specific account
	- **Date** Select **Paid** to view all ACH transactions or **Decision Due** to view ACH transactions by the date the decision needed to be made.
	- To change the Paid Date From and Paid Date To dates, click on the calendar to select the dates
	- Transaction Type Select ACH exceptions only
	- **Decision** Select **All Decisions** to view all decisions, **Pay** to view exceptions paid, or Return to view exceptions returned.

The **Show additional options allows** more search criteria

- To change the **Amount From** and **Amount To** field, select the criteria you wish to view
- Trace Number Enter the trace number of the exception

- Select Search

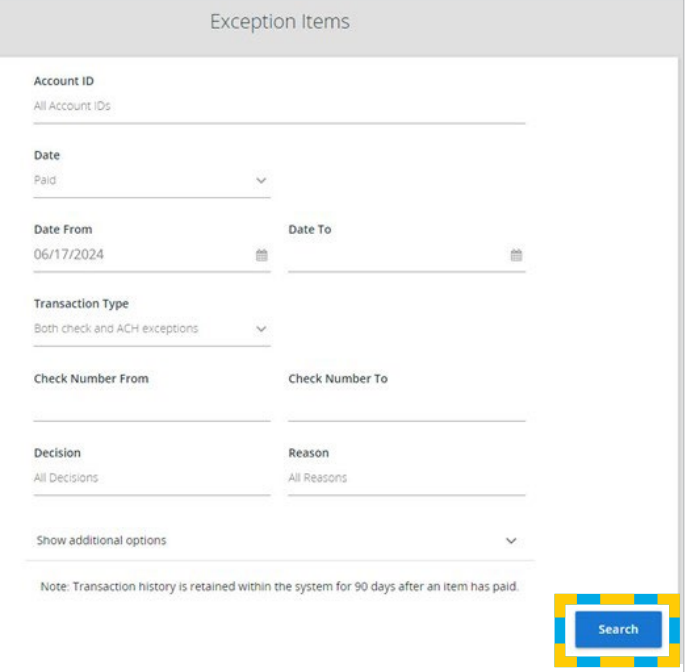

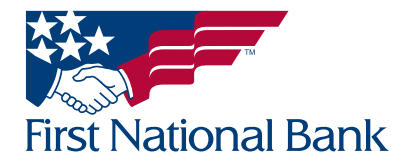

### EXCEPTION ITEMS / 90 DAY ACH EXCEPTION HISTORY

#### • The search results will display.

- Select the download button to export the results
- Select the search button to look for specific transaction criteria
- Select the three dots  $\cdot$  to view record details

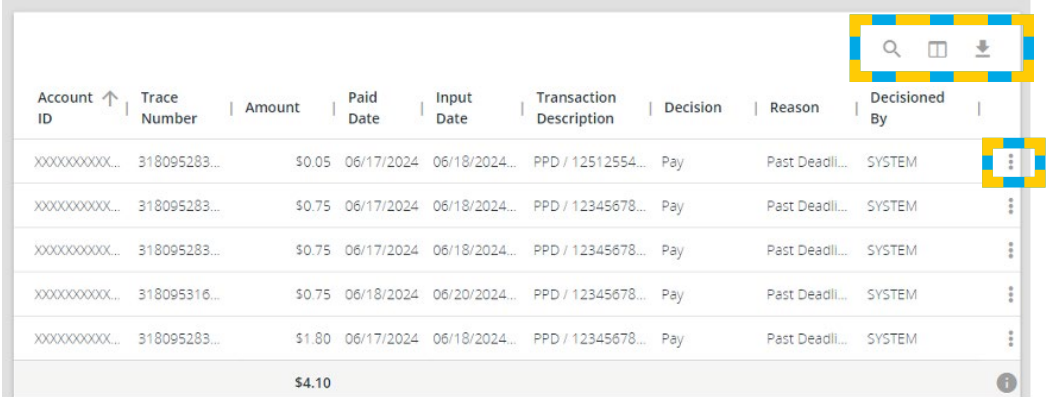

#### **Record Details**

Account ID: Description: Company ID: SEC Code: **Debits or Credits: Max Allowable Amount:** Notification Type: Date Created: Date Updated:

XXXXXXXXXXX9245 AUTH 237654321 237654321 ALL - All Standard Entry Class Codes Debits Only \$99,999,999.99 Create Exception 07/28/2016

Close

• Select Close to return to the search screen

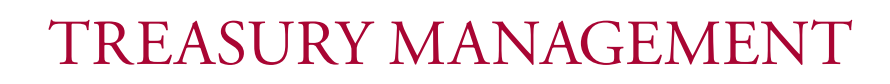

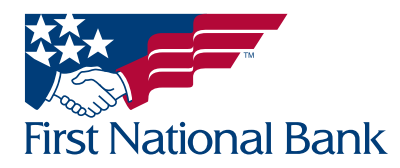

#### <span id="page-11-0"></span>ACH AUTHORIZATION REPORT / LIST OF AUTHORIZED ACH DEBITORS

- Once you have accessed the ACH Debit Filter system, select ACH Authorization Report
	- A list of the current authorized ACH debitors will display

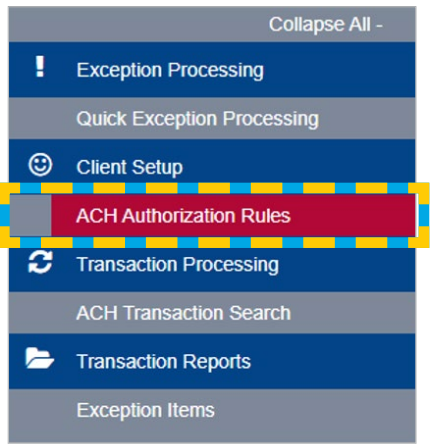

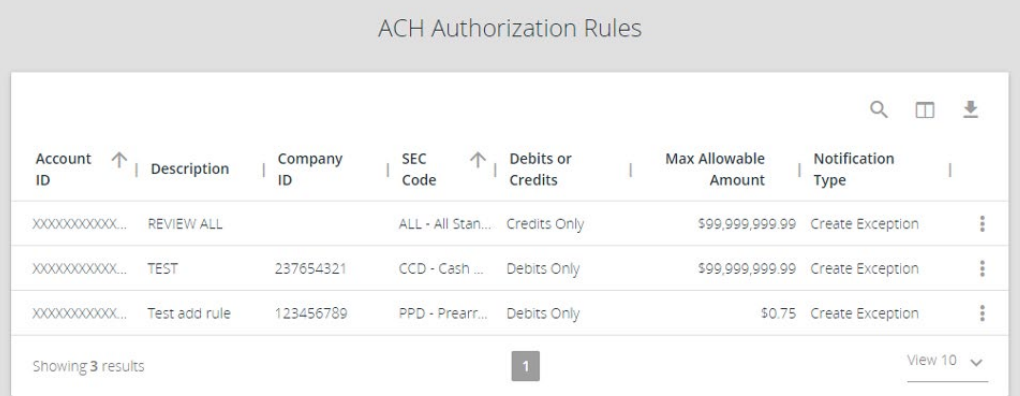

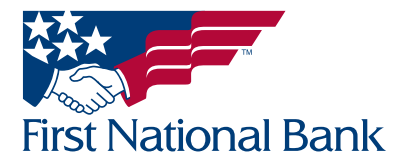

### Contact Information:

- For additional assistance, please call Treasury Management Support Toll-free at (866) 750-5298 to speak to a support representative Monday - Friday between the hours of 8:00 AM and 5:30 PM ET.
- For additional information, you can visit our website at [www.fnb-online.com](http://www.fnb-online.com).
- To contact Treasury Management Support via e-mail, the address is [treasurymgmt@fnb-corp.com](http://treasurymgmt@fnb-corp.com).

### System Requirements:

- **Equipment** A personal computer and Internet connection are needed. A monitor resolution of 800 x 600 (or greater) is recommended for best performance.
- Software
	- Current version of Adobe Reader
	- Current version of an Internet browser capable of 128-bit encryption

Note: Beta versions of browsers or Operating Systems are not supported

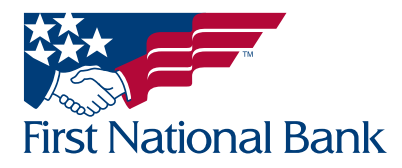